# King Fisher製光パワーメータ(KI-2600) ログ収集簡易マニュアル

# Kits Wizard (PC側) 操作 《Kits Wizardインストール》

# 1.Kits Wizardを下記サイトよりダウンロード

<https://kingfisherfiber.com/products/software/kits-reporting-software/download-kits-software/>

## 2.Kits Wizardダウンロードファイルを解凍

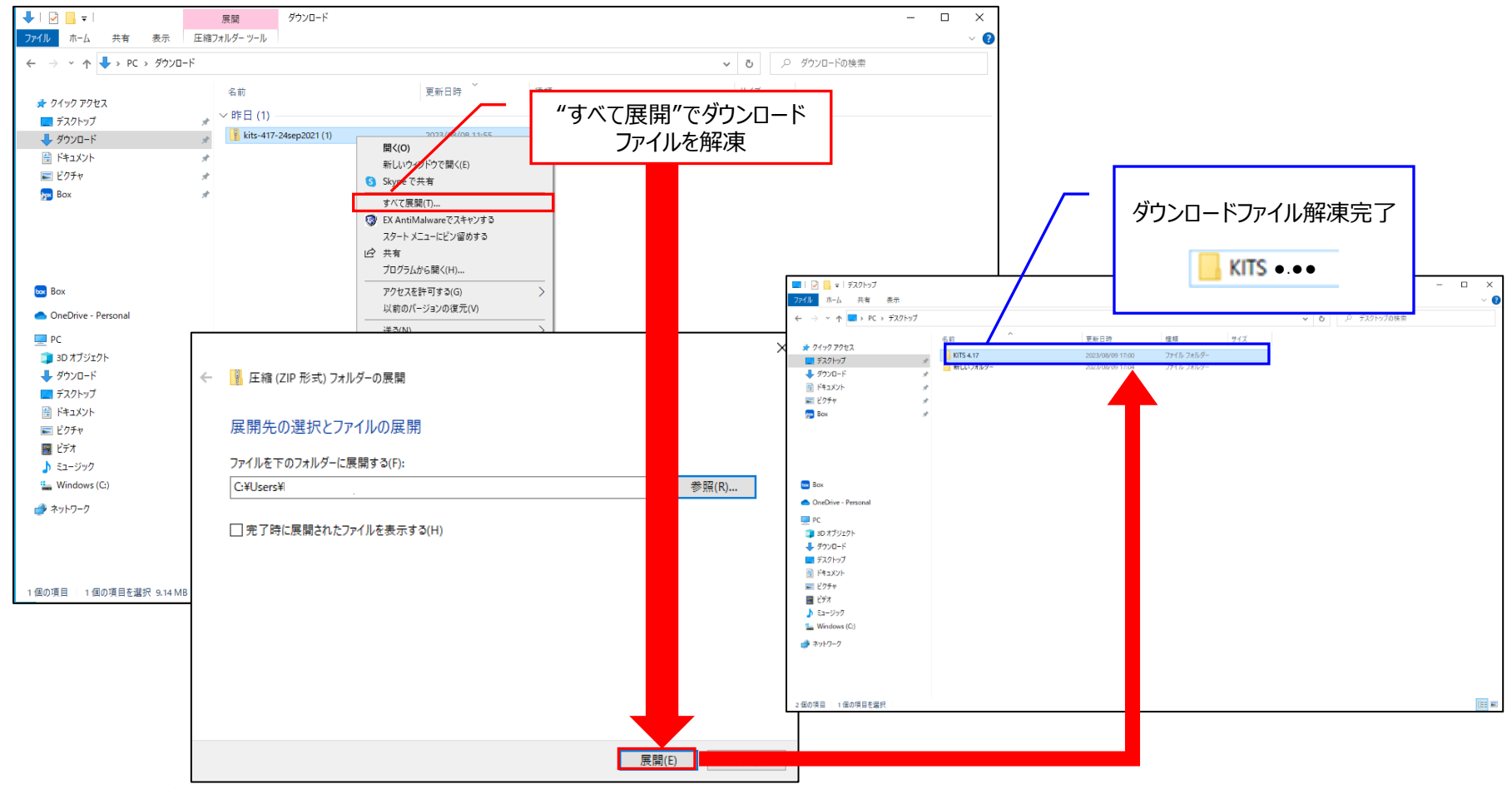

3.setupファイルを実行、インストール開始

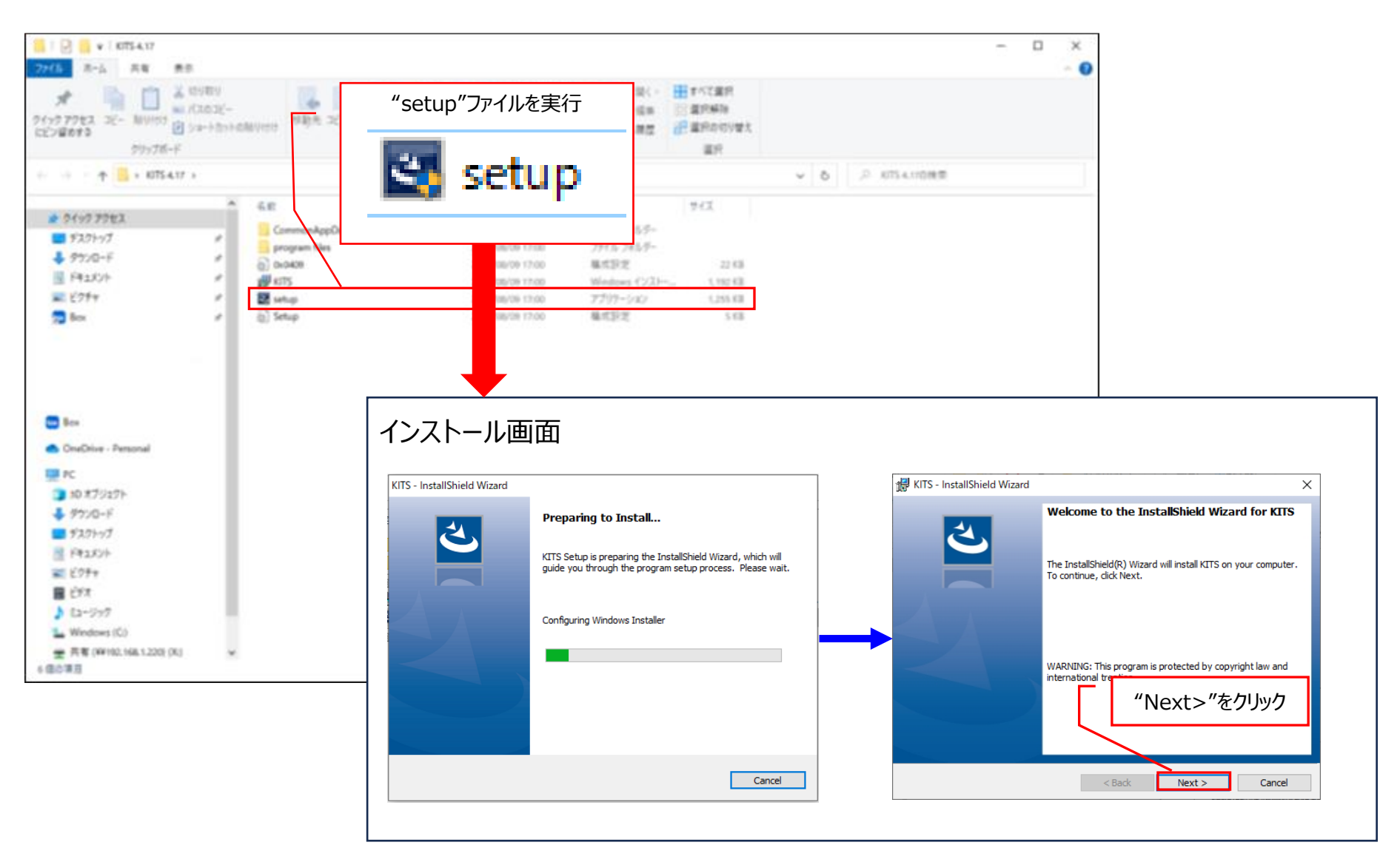

## **※インストール完了するまで、光パワーメータ(KI-2600)はPCに接続しないでください。**

4.インストール

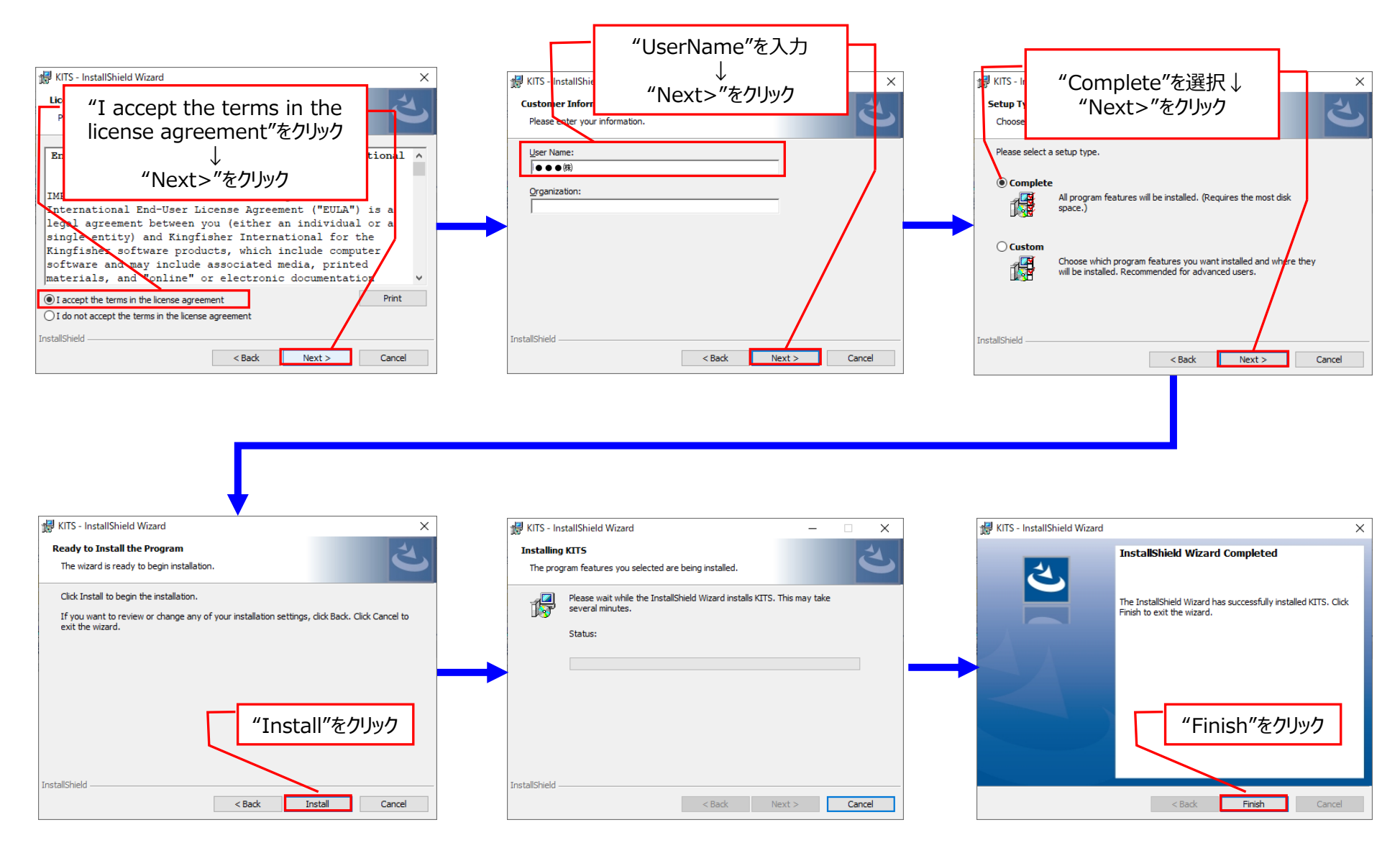

**※インストール完了するまで、光パワーメータ(KI-2600)はPCに接続しないでください。**

# 光パワーメータ (KI-2600) 操作

1.アダプタの装着

カバーを上にずらす

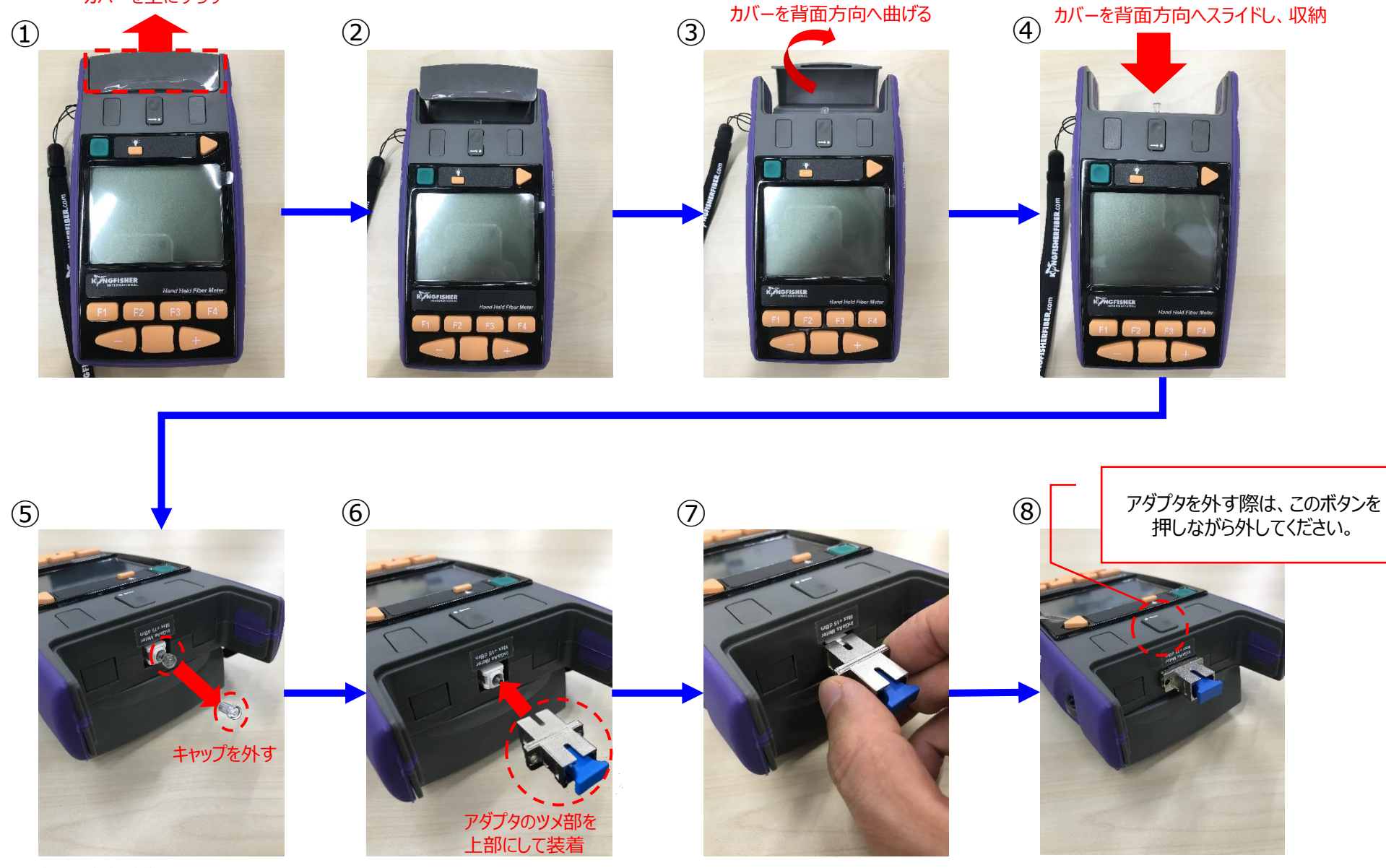

2.時刻設定

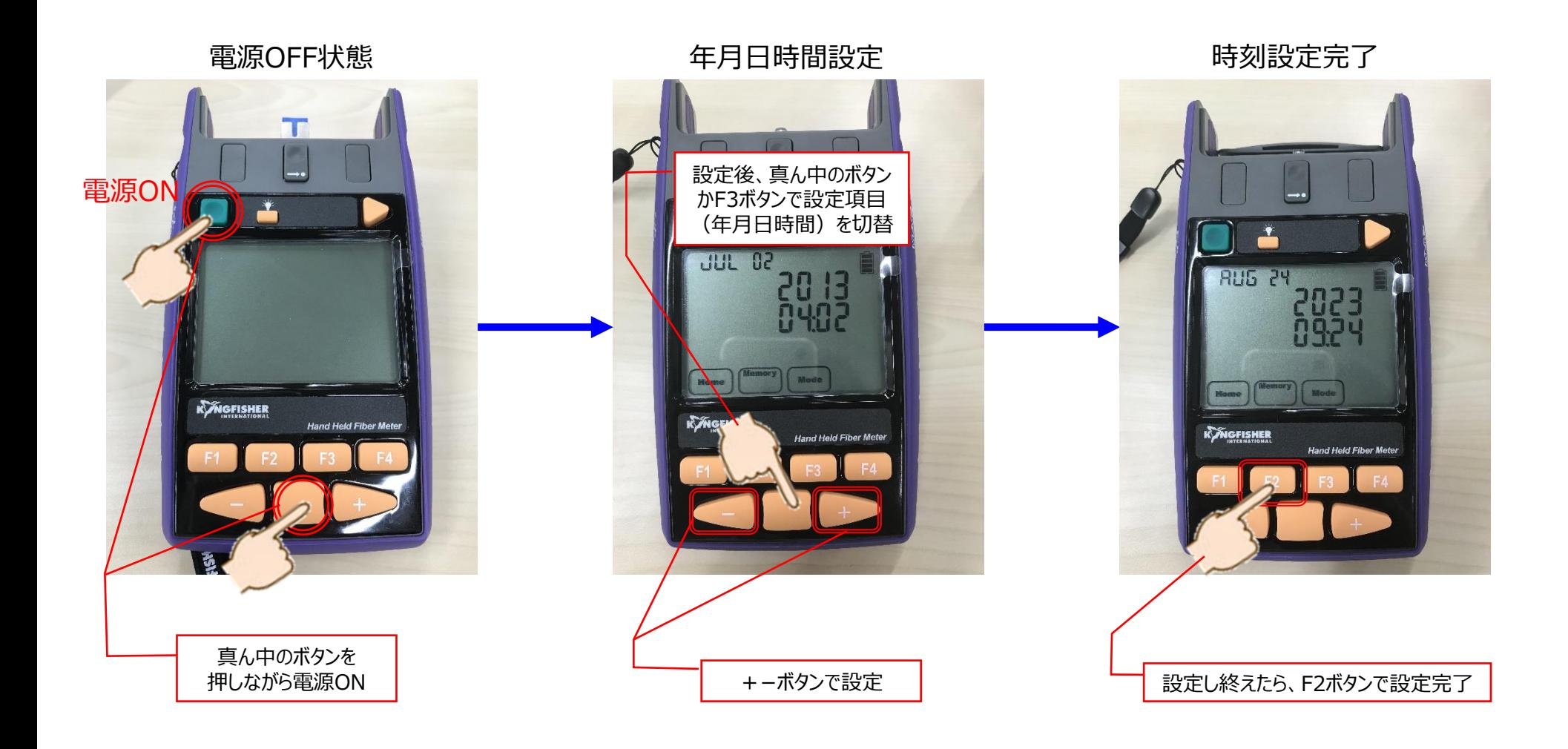

3.測定波長設定

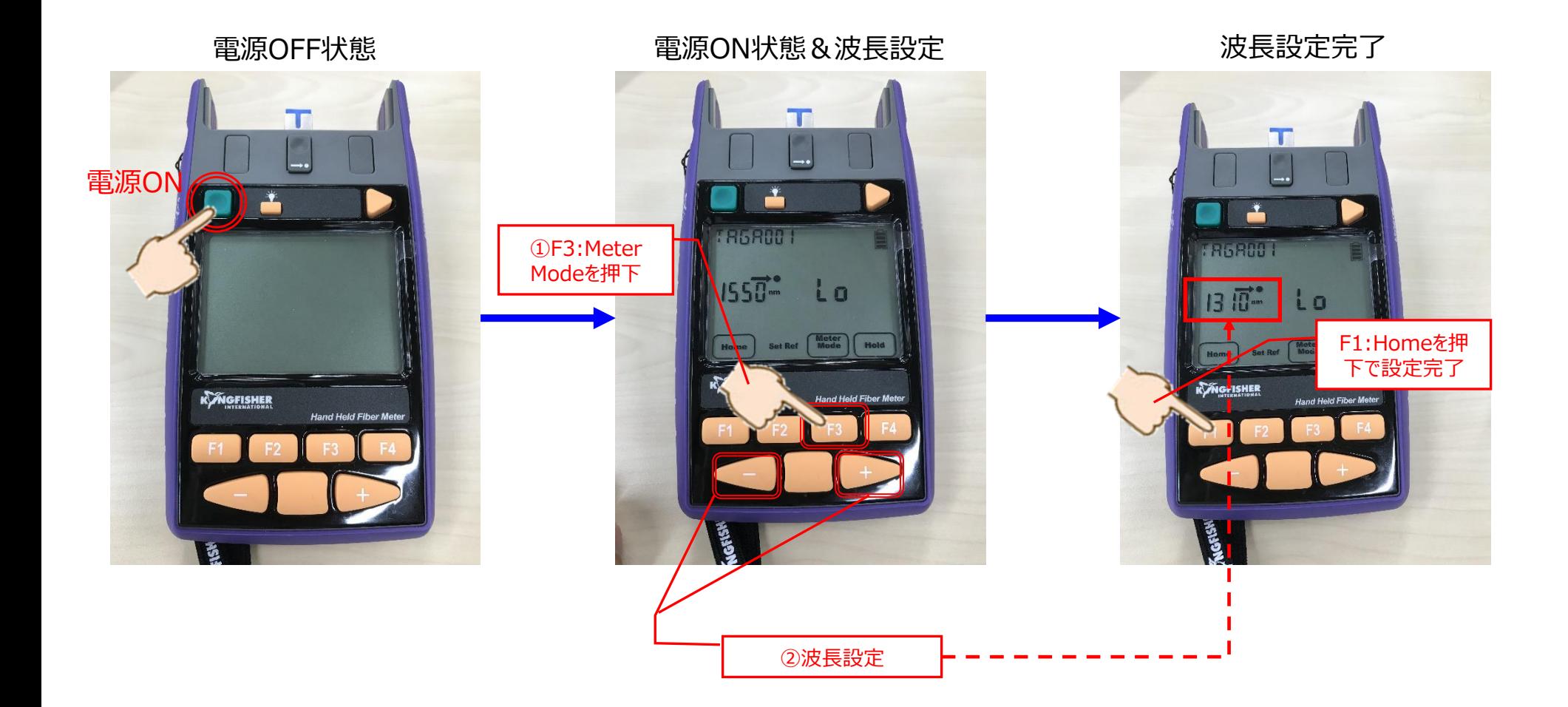

#### 4.光パワーメータをPCに接続

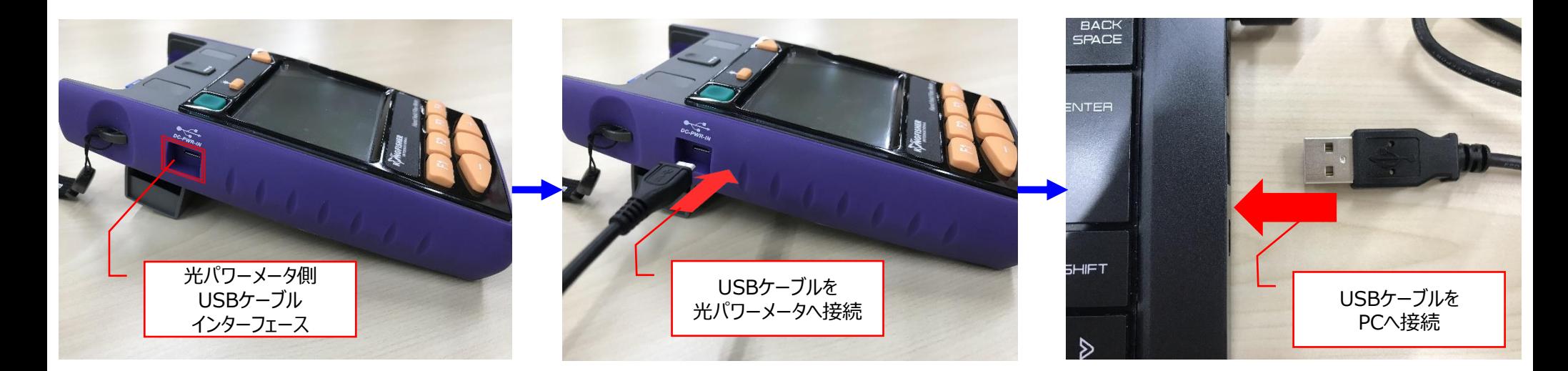

光パワーメータの電源OFFの状態でPCへ接続すると、接続したタイミングで光パワーメータの電源がONとなります。

# Kits Wizard (PC側) 操作 《Kits Wizardでログ収集》

#### 1.Kits Wizardの起動

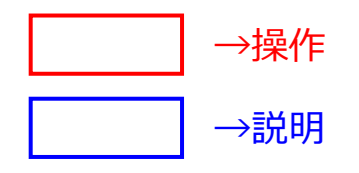

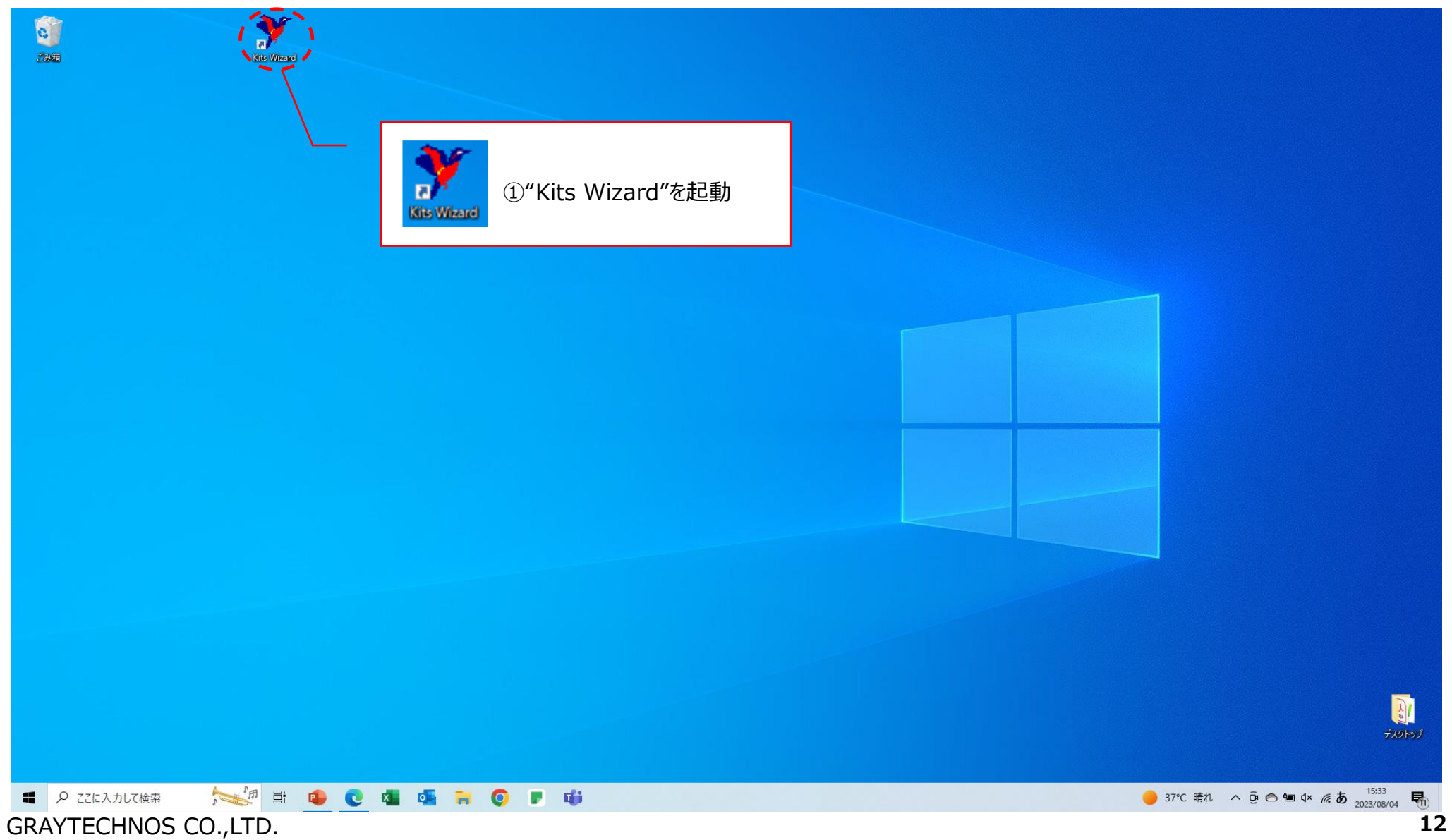

#### 2.Kits Wizardの起動

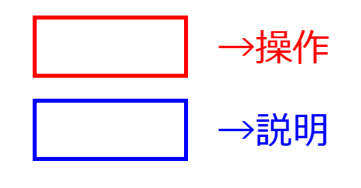

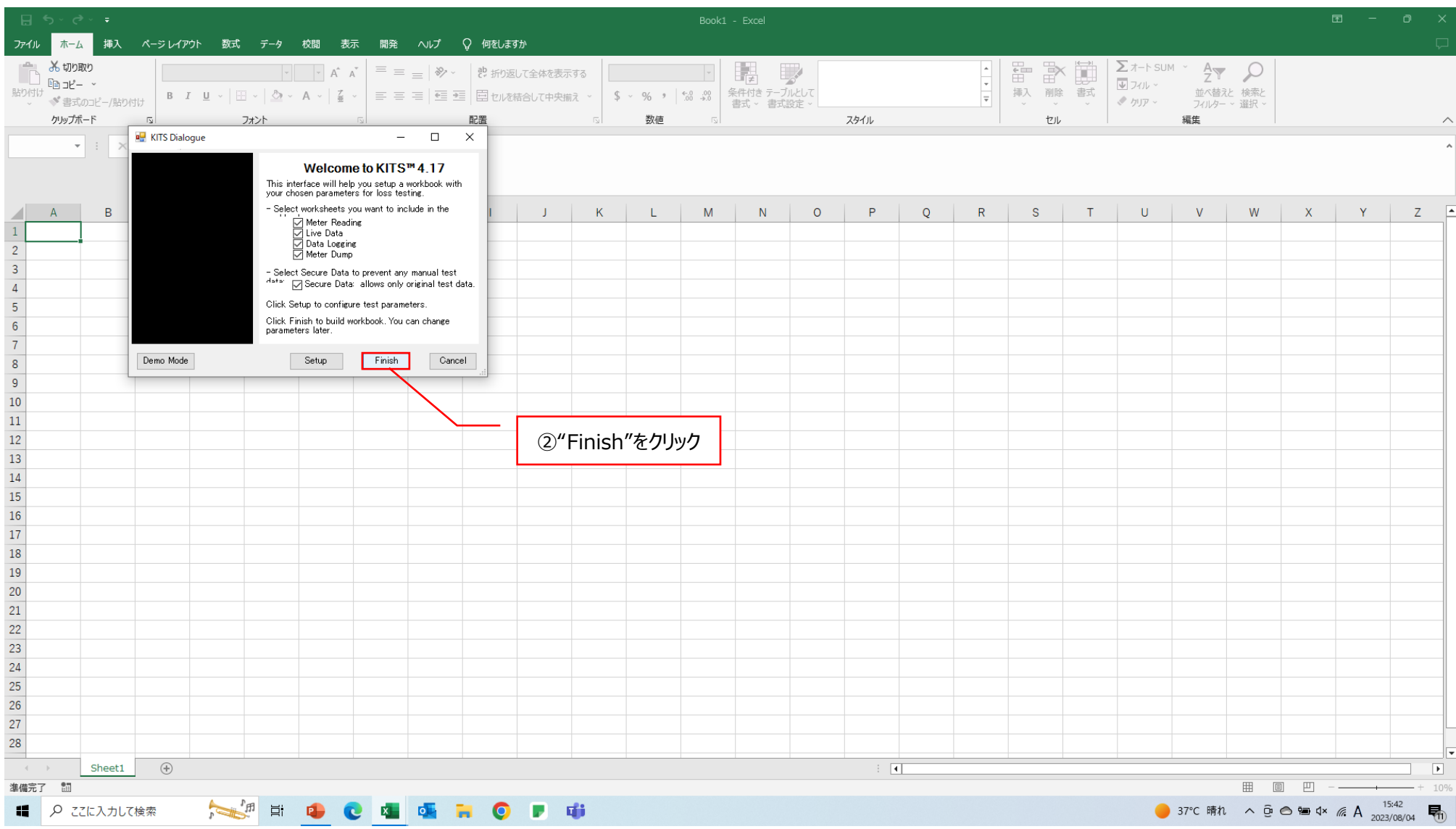

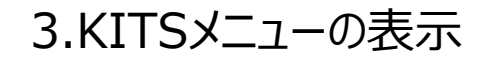

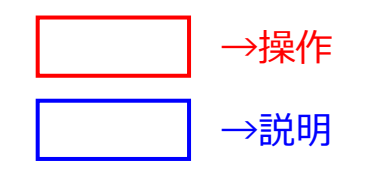

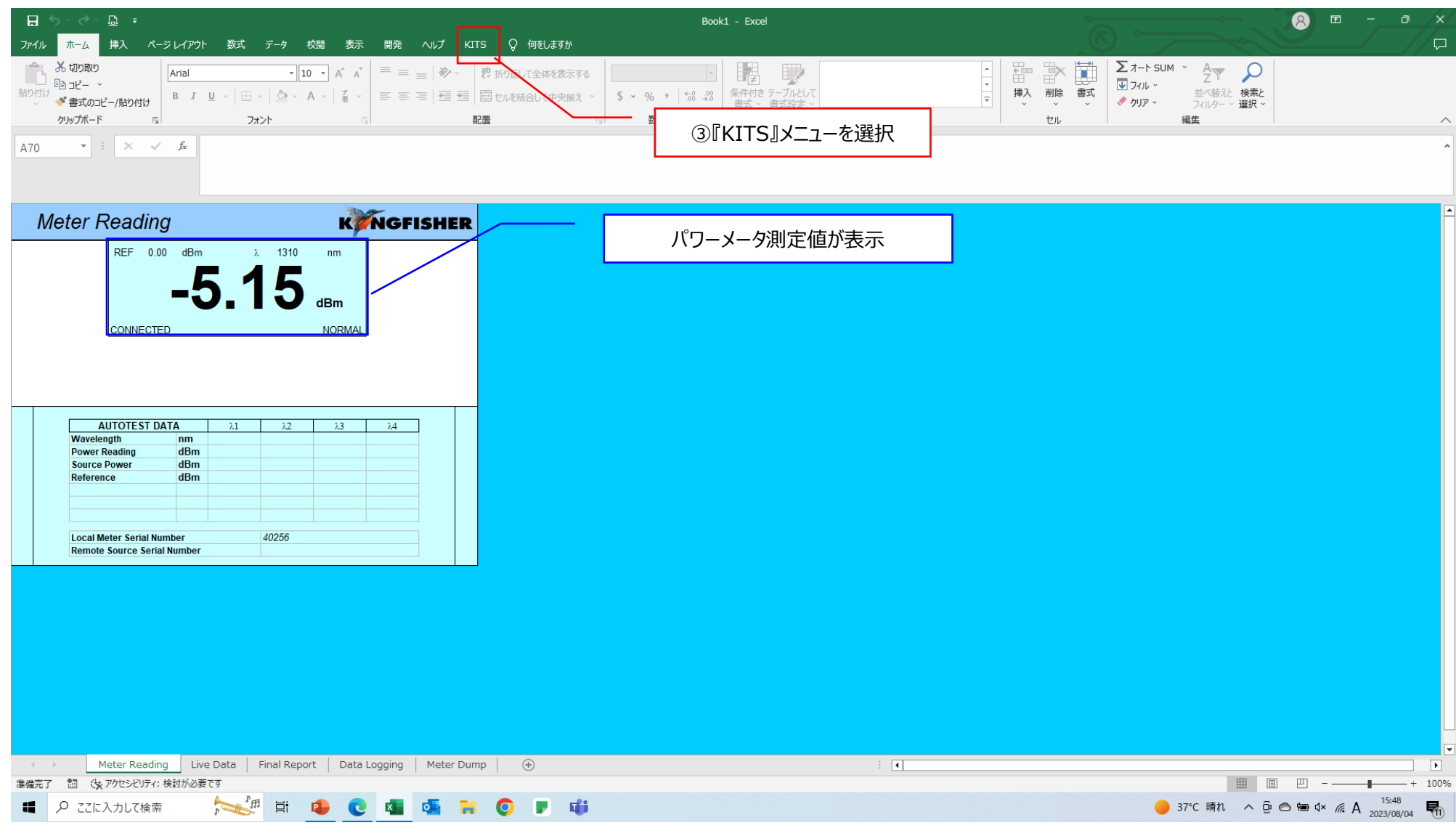

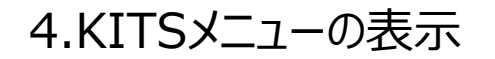

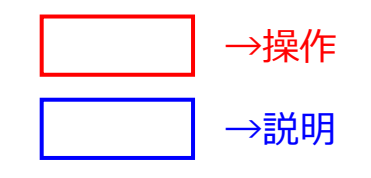

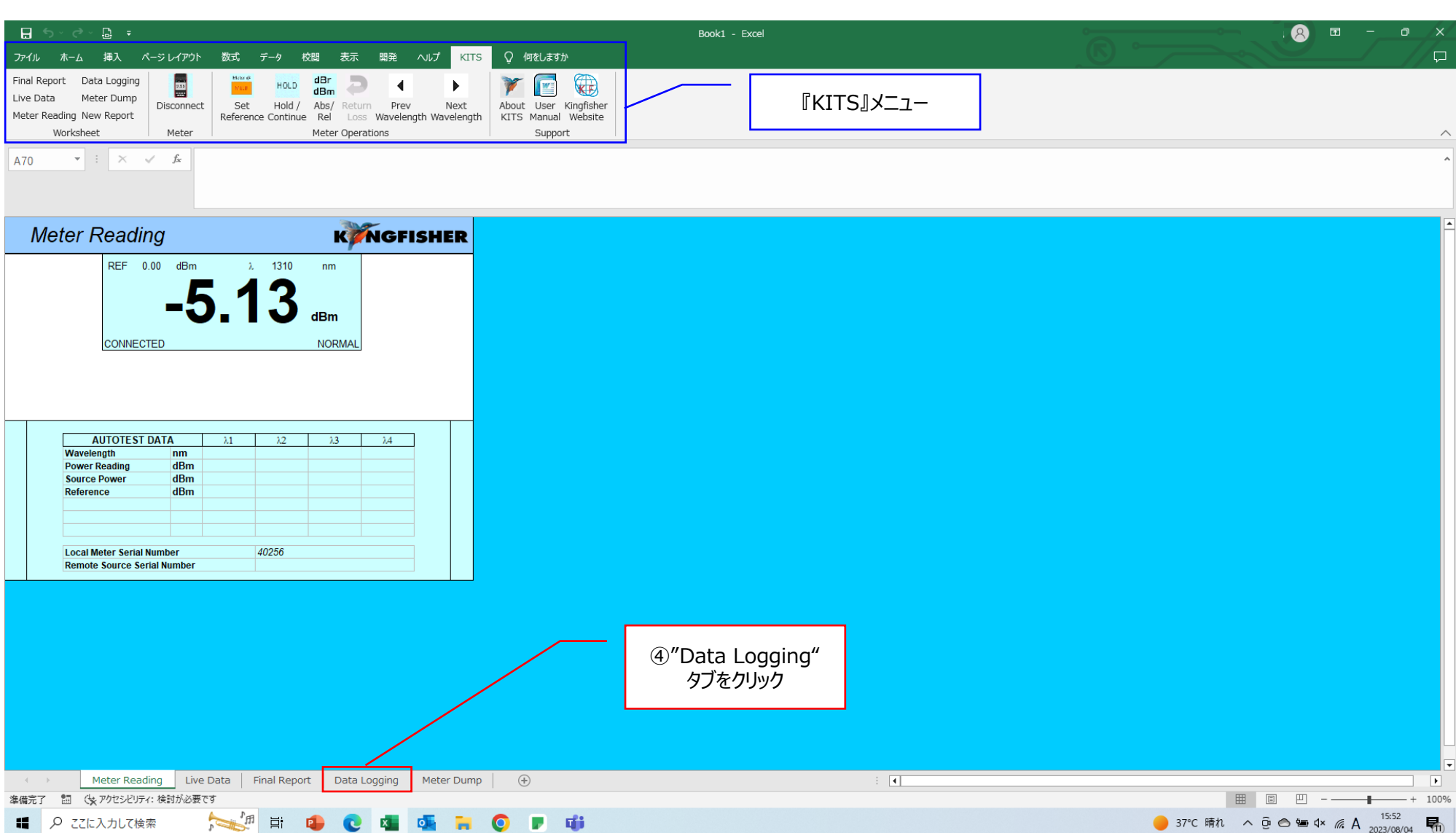

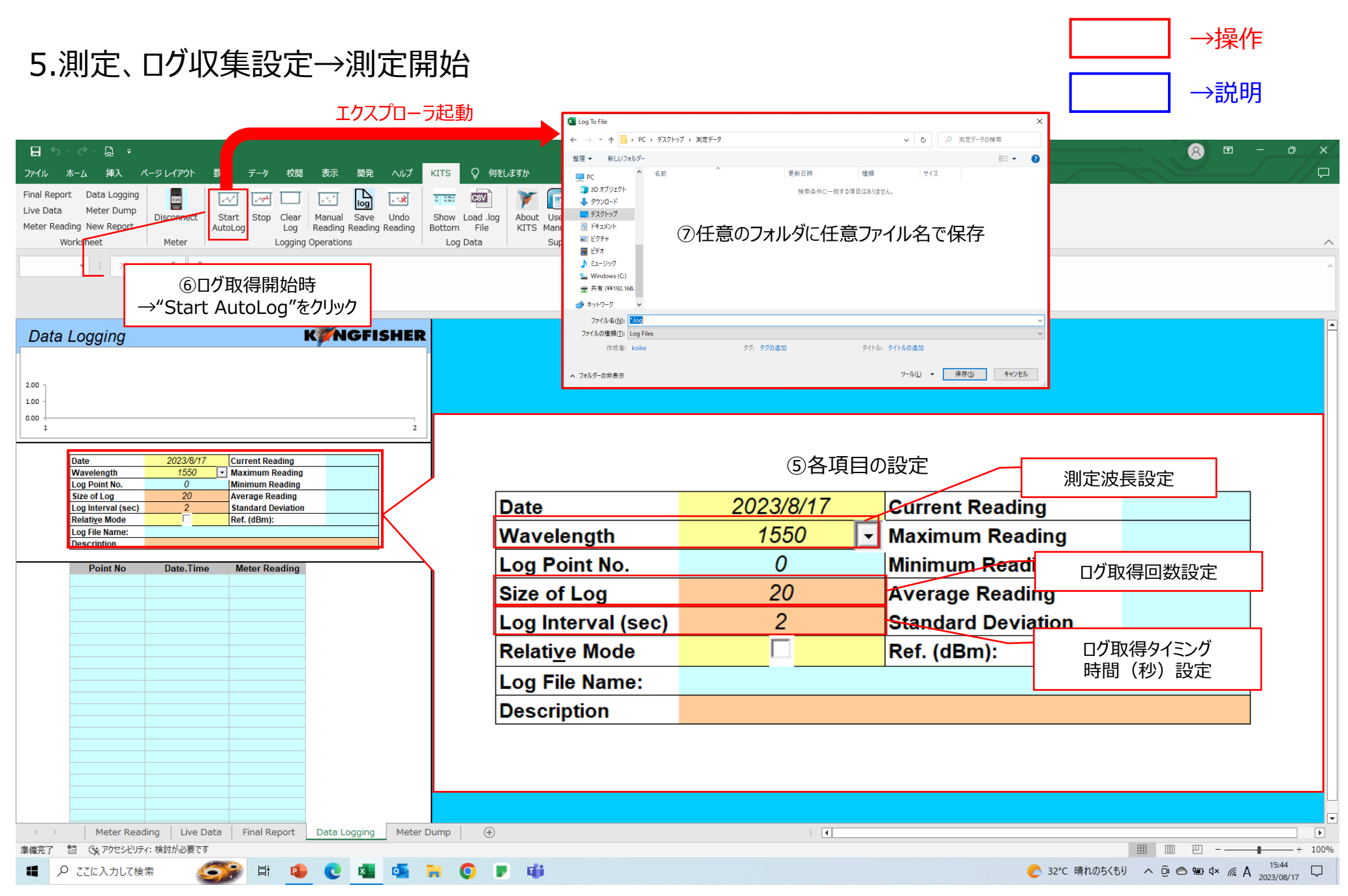

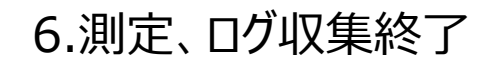

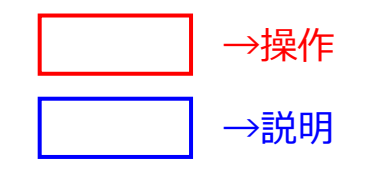

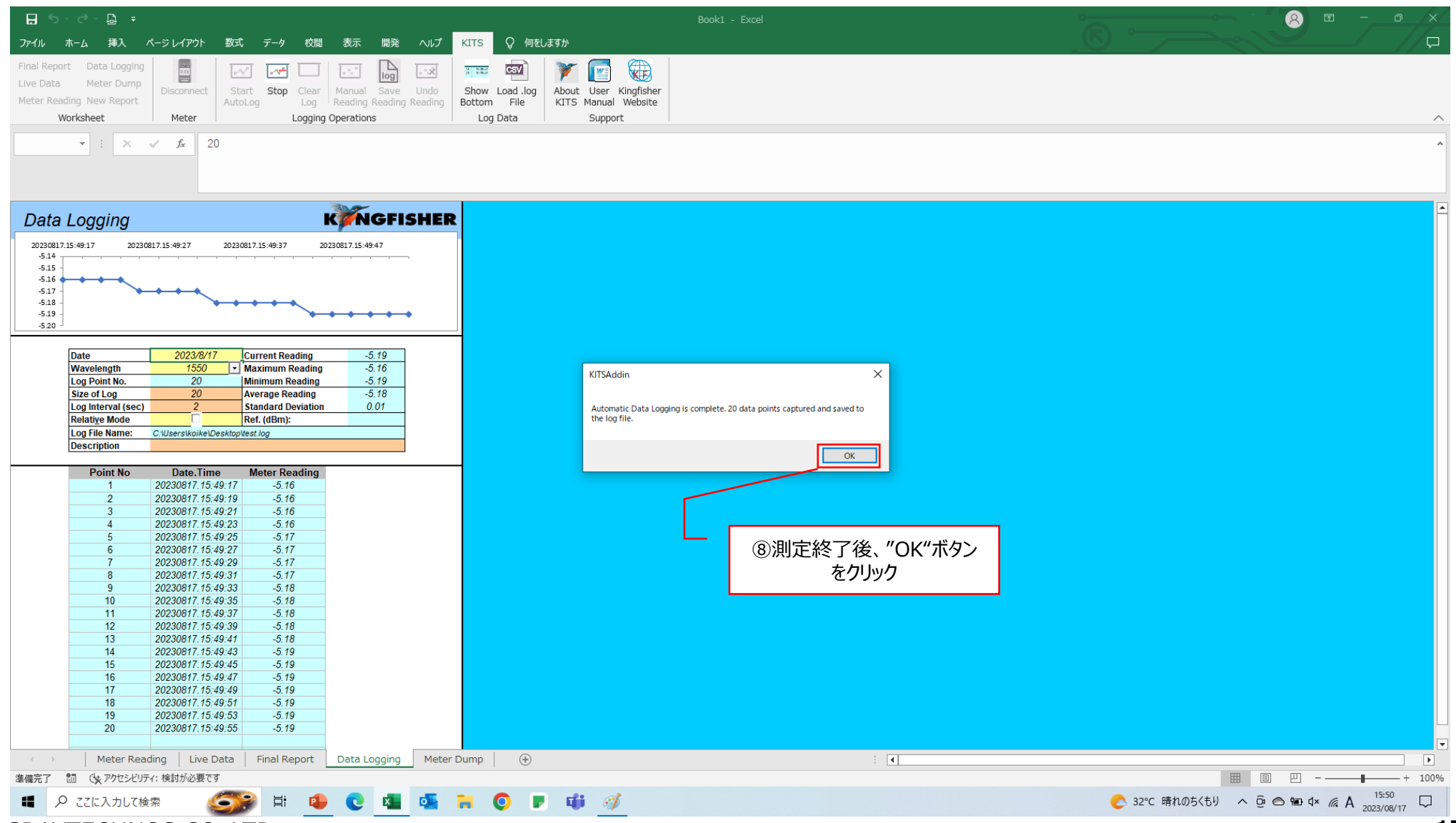

#### 7-①.測定ログファイル確認

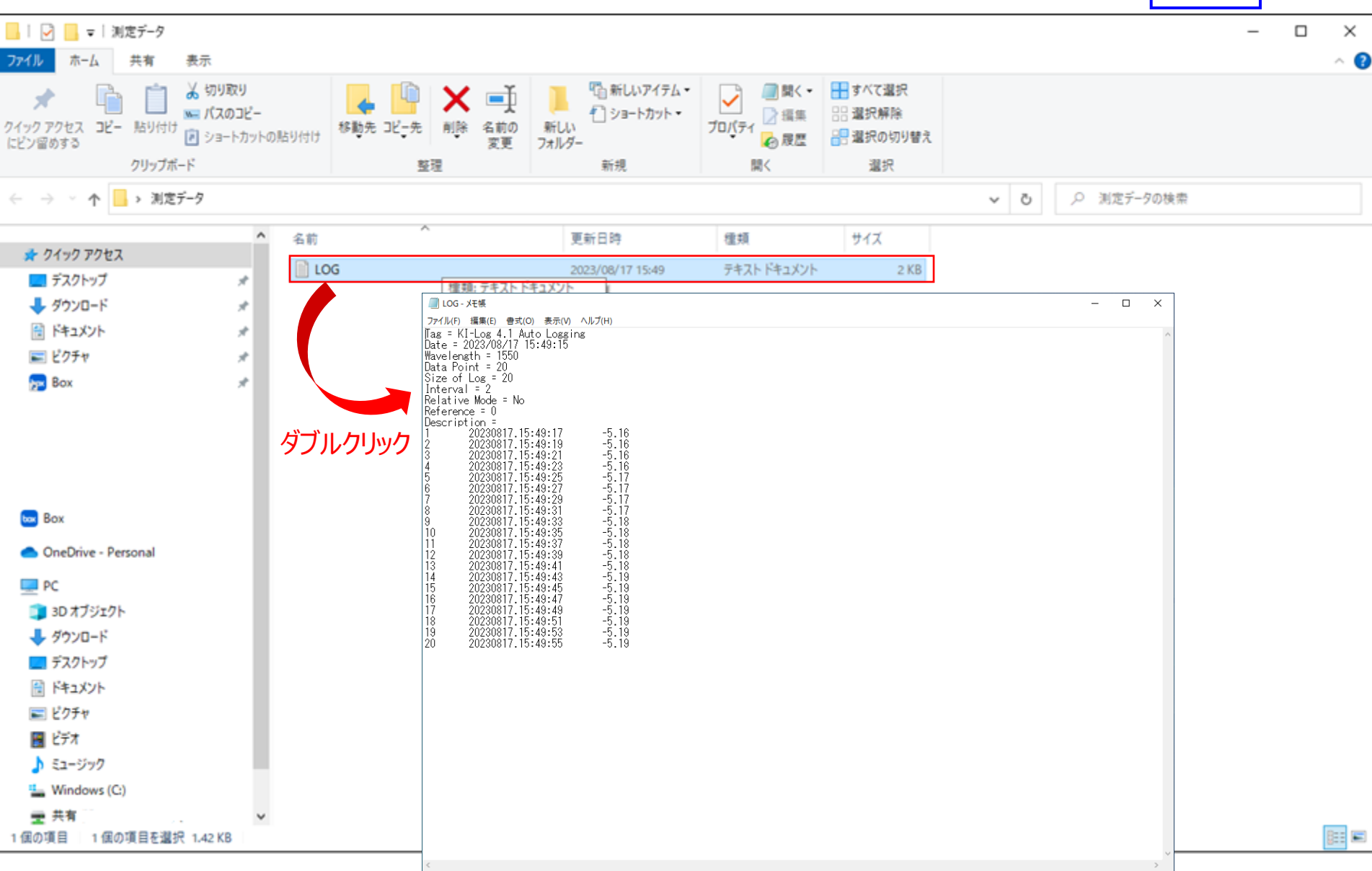

GRAYTECHNOS CO.,LTD.

→操作

→説明

## 7-②.測定ログファイル確認(EXCEL)

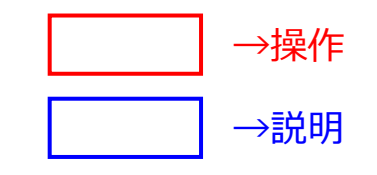

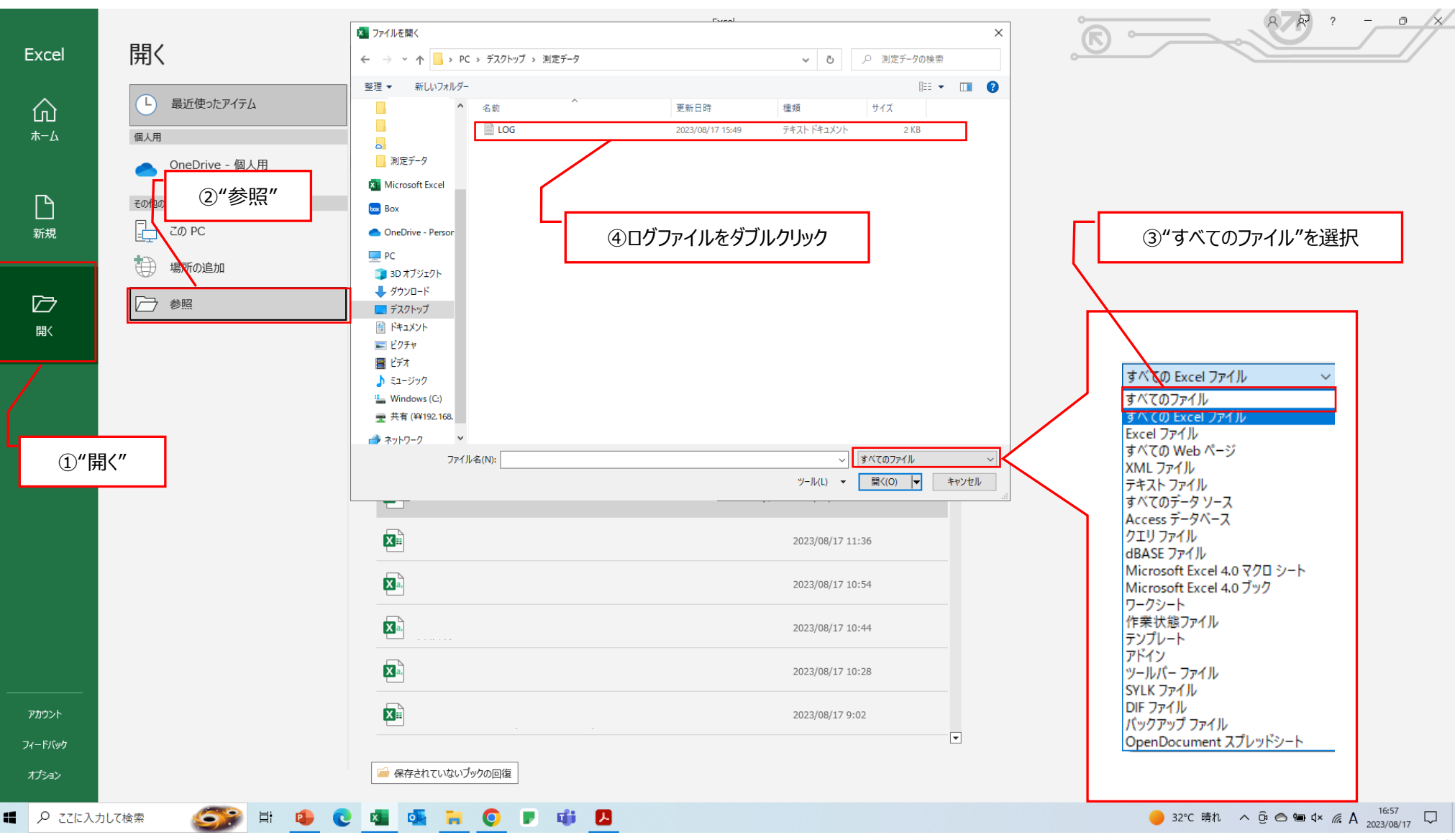

### 7-②.測定ログファイル確認(EXCEL)

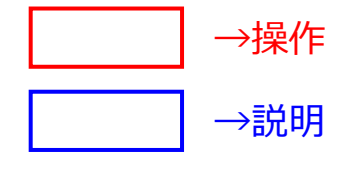

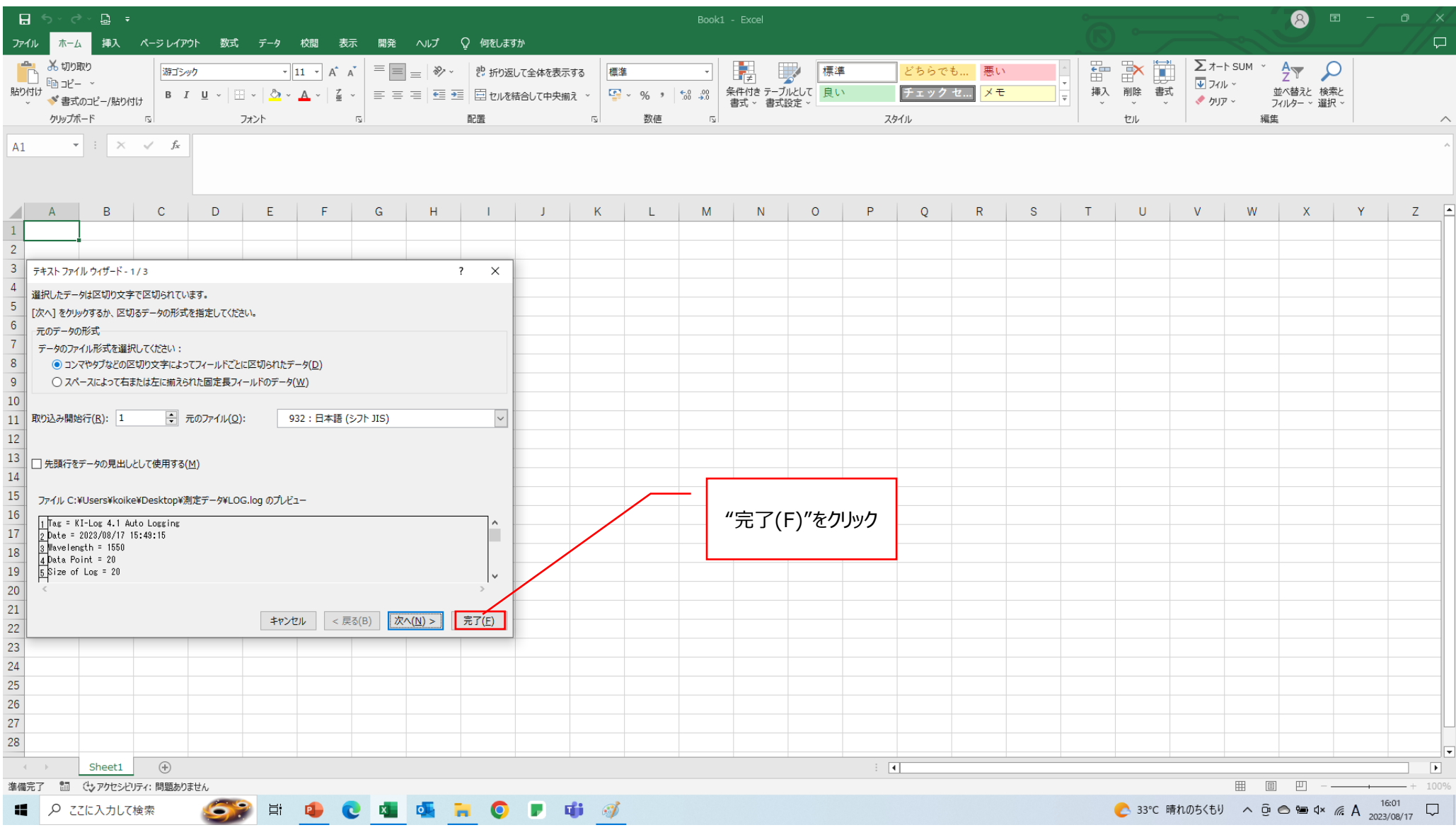

# 7-②.測定ログファイル確認(EXCEL)

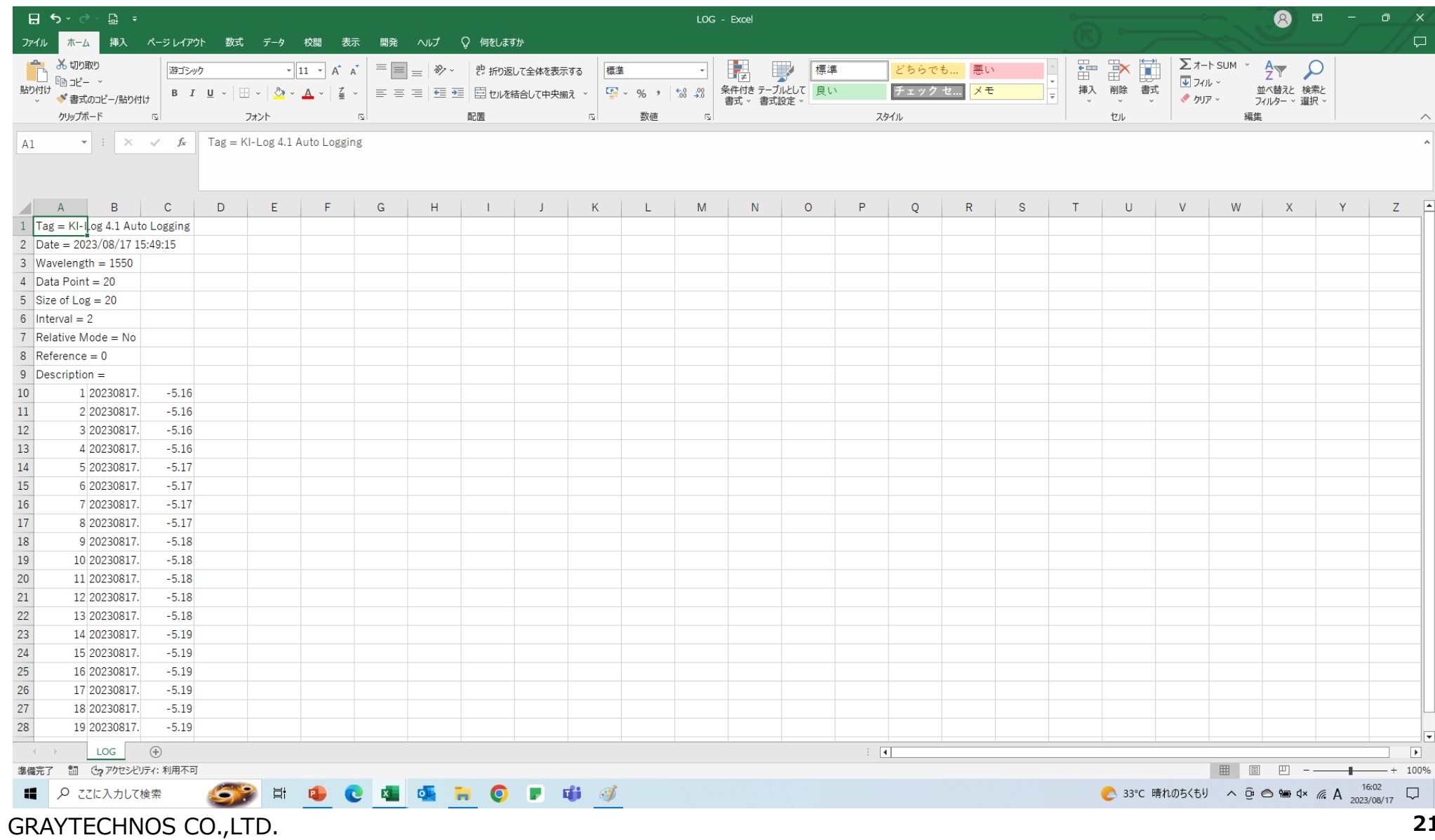

→操作 →説明